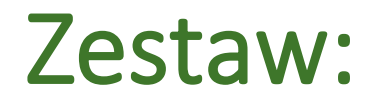

Dowolny średnicomierz manualny CODIMEX - C 40 -150 cm Smartfon Aplikacja "VoiceCaliper - PL"

# Instrukcja obsługi

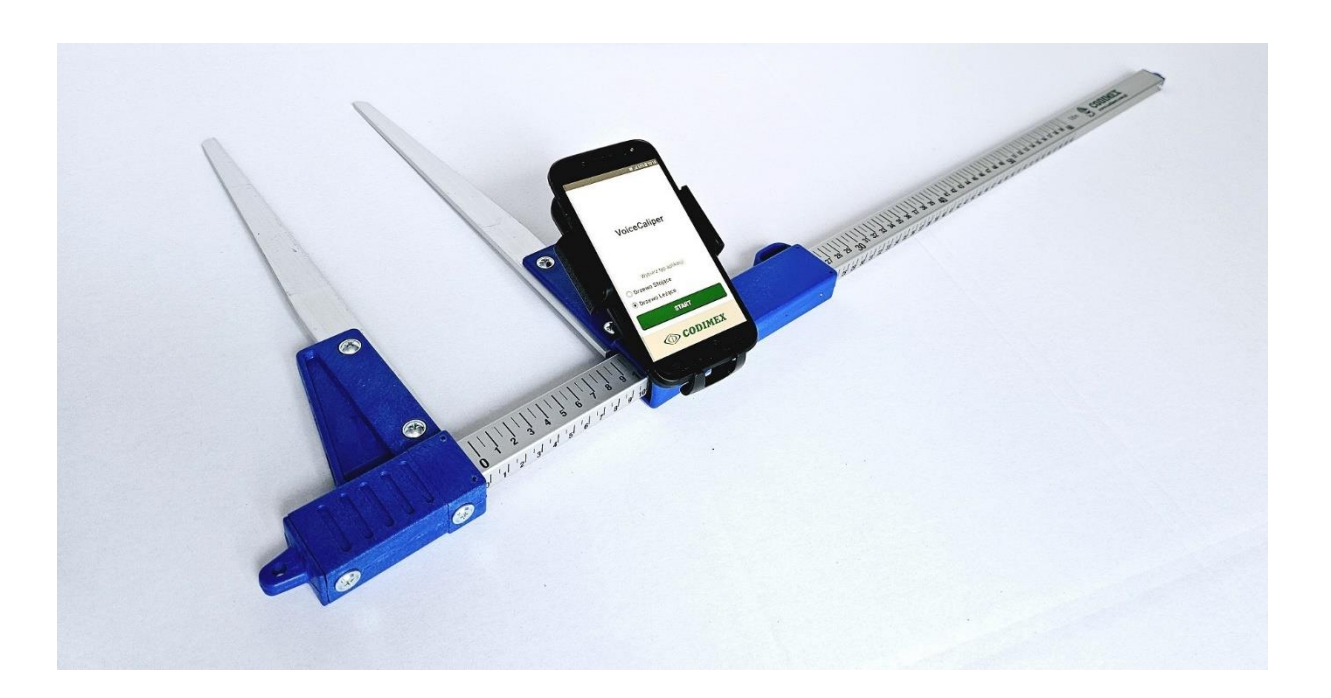

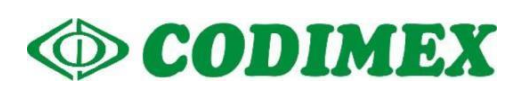

# Spis treści:

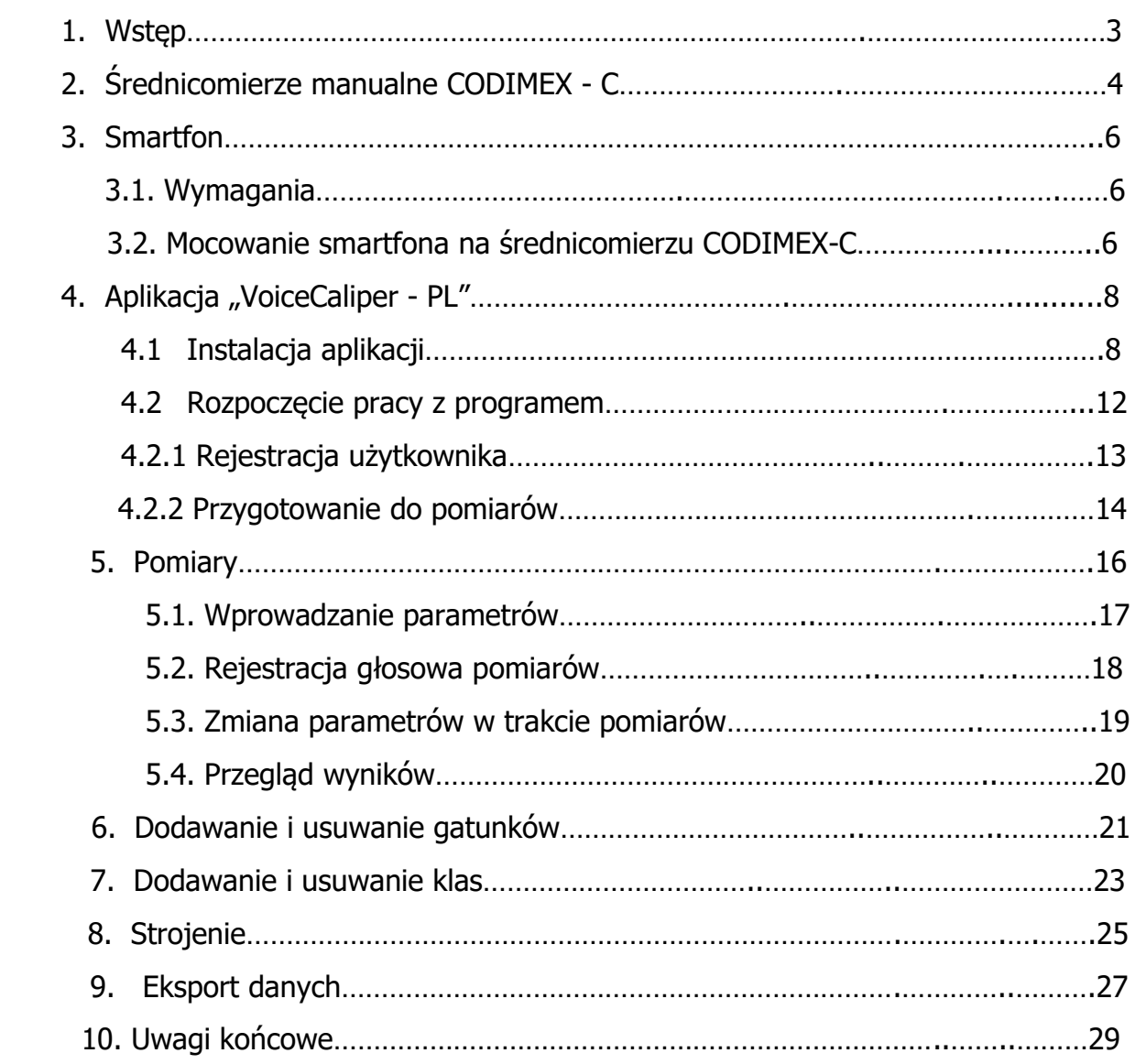

### 1. Wstęp\_\_\_\_\_\_\_\_\_\_\_\_\_\_\_\_\_\_\_\_\_\_\_\_\_\_\_\_\_\_\_\_\_\_\_\_\_\_

Zestaw służy do rejestracji pomiaru pierśnicy drzewa stojącego oraz średnicy drzewa leżącego. Zestaw VOICE - CALIPER stanowi nową ofertę przedsiębiorstwa CODIMEX i łączy prostotę obsługi z pełnymi możliwościami przesyłania i przetwarzania danych. Rejestracja pomiarów ma smartfonie odbywa się głosem użytkownika.

Elementy składowe zestawu to:

- 1. Dowolny średnicomierz Codimex C 40 -150 cm
- 2. Smartfon użytkownika
- 3. Aplikacja "VoiceCaliper PL"

Producent dostarcza:

- 1. Średnicomierz Codimex C wraz z uchwytem do zamocowania smartfona
- 2. Aplikację "VoiceCaliper PL"

Na życzenie klienta dostarczany jest dowolny smartfon (z systemem Android OS.) za dodatkową opłatą.

### **Użytkownik dokonuje pomiaru pierśnicy (średnicy) średnicomierzem CODIMEX, zaś wynik pomiaru przesyła do aplikacji "VoiceCaliper - PL" dyktując odczytaną wartość do smartfona. Asystentka głosowa aplikacji VC potwierdza wynik i oczekuje na kolejny odczyt lub zmianę parametrów.**

Aplikacja VC może być zainstalowana na dowolnym urządzeniu odsługującym system Android.

W aplikacji użytkownik ma możliwość konfiguracji i edycji elementów ewidencyjnych pomiaru;

- baza gatunków;
- baza klas;

Dane z pomiarów zapisywane są w pamięci smartfonu oraz można je wyeksportować w postaci pliku CSV. Eksportu pliku ze smartfona można dokonać poprzez wysłanie przez Bluetooth lub e-mail oraz bezpośrednio skopiować przez kabel USB na komputer.

# 2. Średnicomierze manualne CODIMEX - C

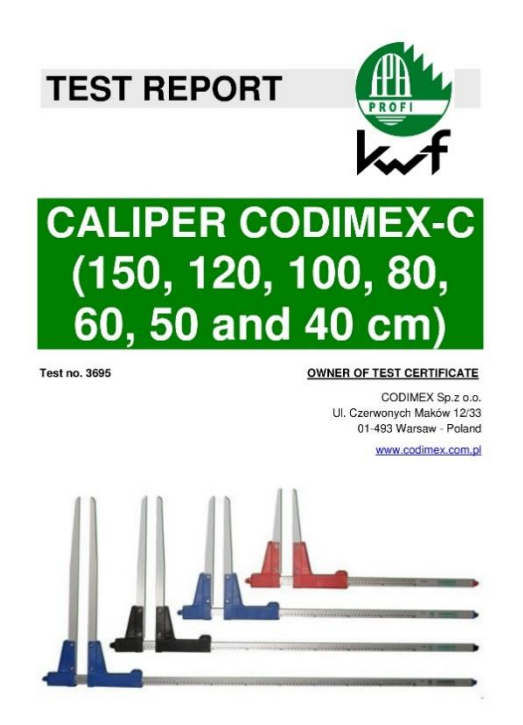

[Codimex -](https://codimex.com.pl/sred-manualne/codimex-c/) C jest uniwersalnym średnicomierzem przeznaczonym do pomiarów drzewa stojącego i leżącego. Zbudowany jest w oparciu o prostokątny liniał z nieniesionymi z trzech stron skalami.

Szczególnie cenione prze użytkowników zalety średnicomierzy CODIMEX - C to:

- trwałość,
- skala odporna na ścieranie,
- dokładność,
- przyjazna użytkownikowi ergonomia.

Średnicomierze CODIMEX – C posiadają certyfikat KWF (Kuratorium fur Waldarbeit und Forst Technik).

#### **Zakres zastosowania**

Określanie średnicy drewna okrągłego

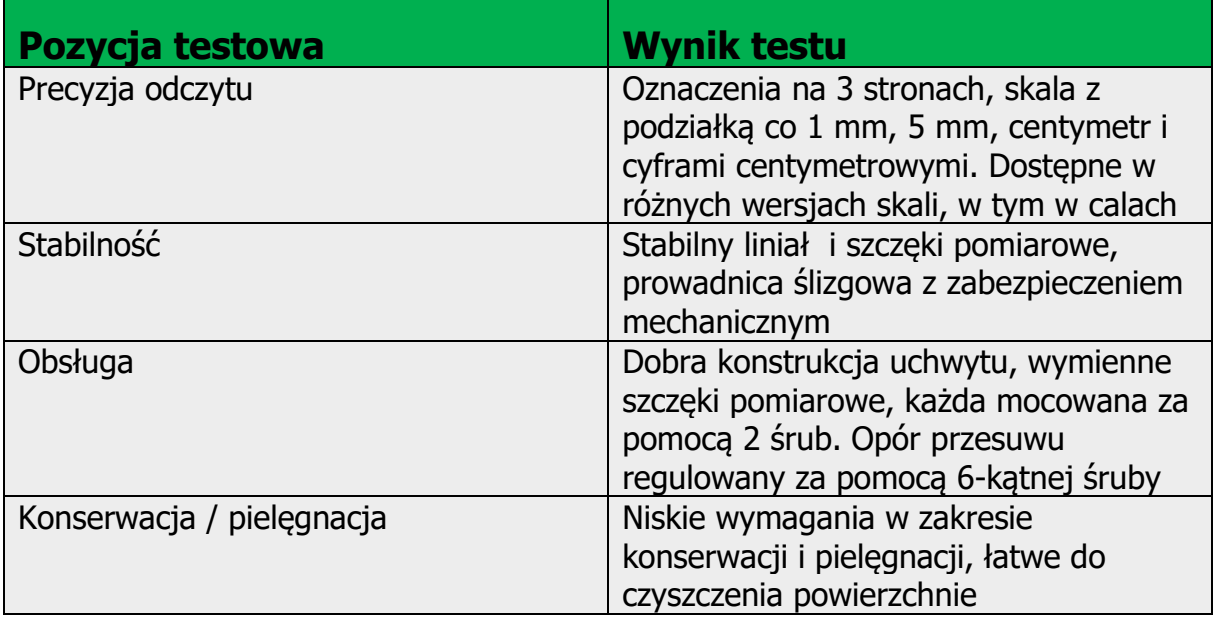

### **Konstrukcja**

Anodowana listwa pomiarowa z lekkiego metalu wykonana z kwadratowego, wydrążonego profilu z czarną skalą i oznaczeniem z trzech stron. Szczęka pomiarowa wykonana z lekkiego metalu z plastikowym uchwytem. Dostępna w kolorach niebieskim, czarnym i czerwonym.

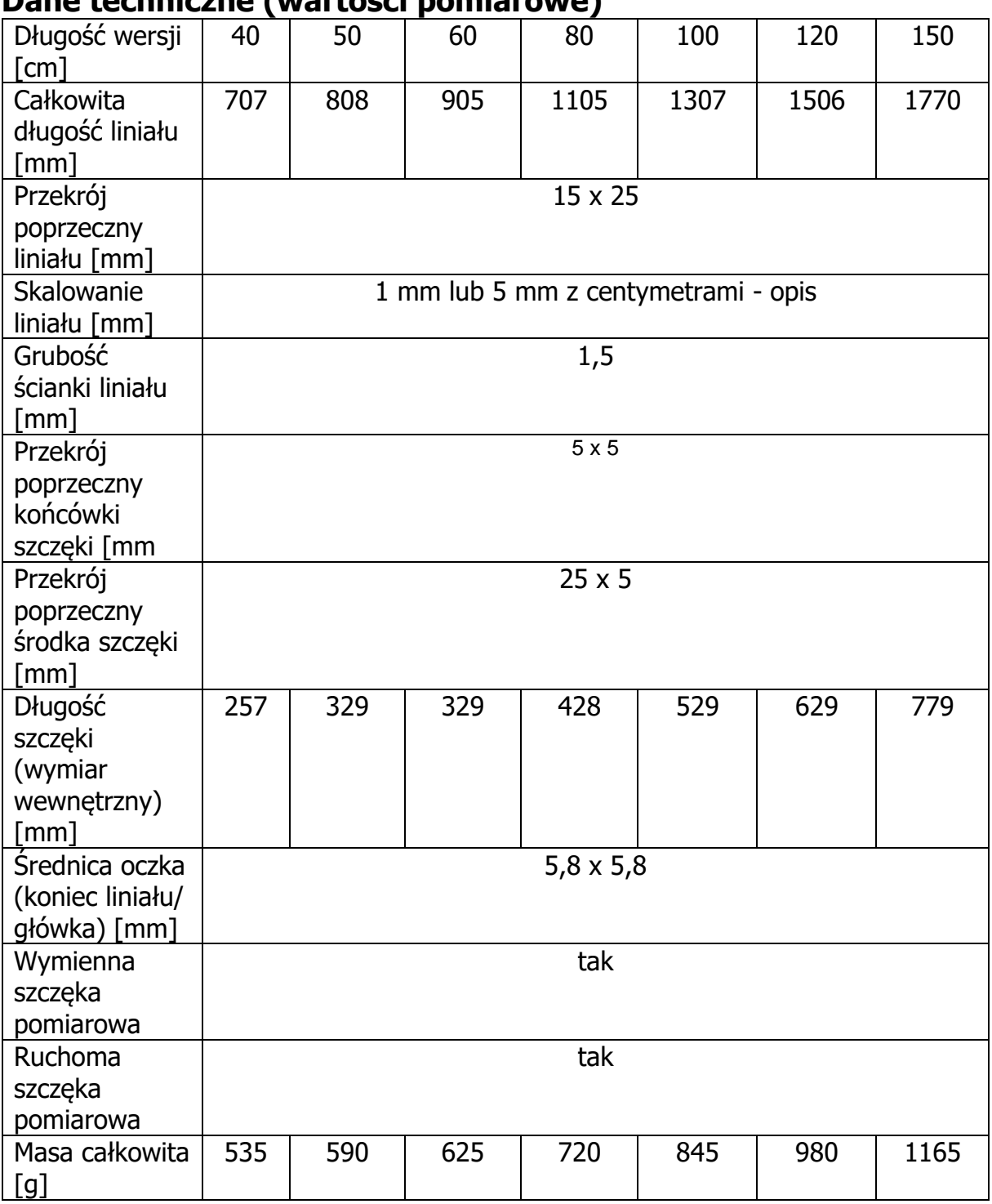

### **Dane techniczne (wartości pomiarowe)**

### 3. Smartfon

Aplikacja "VoiceCaliper -PL" jest obsługiwana przez smartfony działające w systemie Android.

### 3.1. Wymagania

Wymagania minimalne:

- System Android: 4.0.3
- Procesor: 1 rdzeń, 1 GHZ

Wymagania zalecane:

- System Android: 4.4.X
- Procesor: 4 rdzenie 1.0 GHz lub 2 rdzenie 1.4 GHz
- Pamięć RAM: 512MB

### 3.2. Mocowanie smartfona na średnicomierzu CODIMEX – C

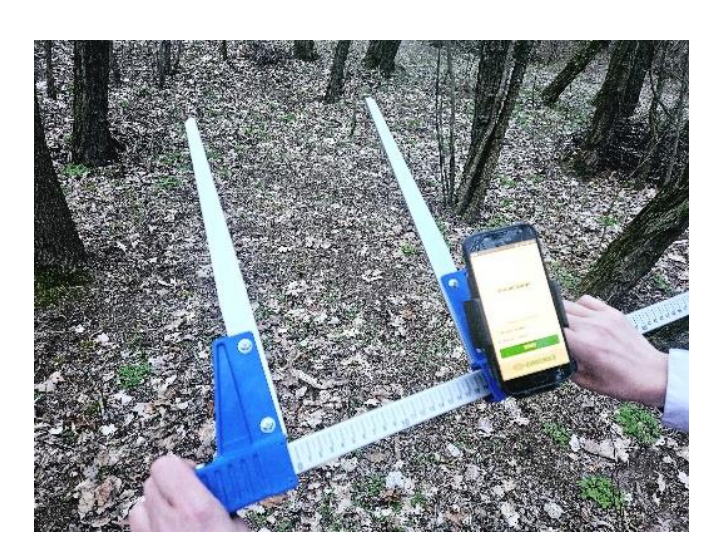

Przed pomiarami należy zamocować smatrfon w uchwycie na średnicomierzu.

### Instrukcja montażu uchwytu na średnicomierzu

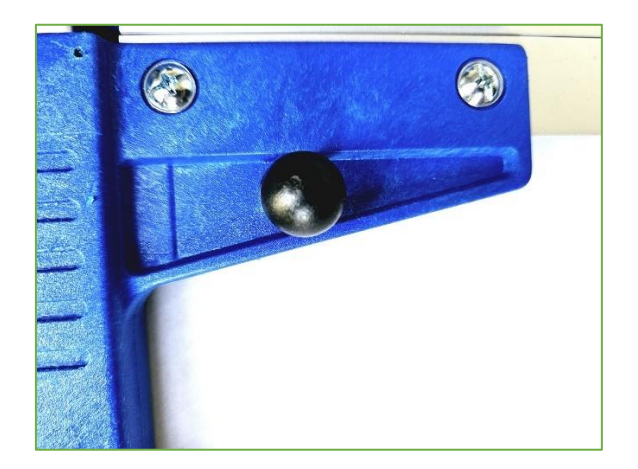

Element do zamontowania uchwytu do smartfonu przykręcony jest na ruchomej szczęce średnicomierza za pomocą śruby.

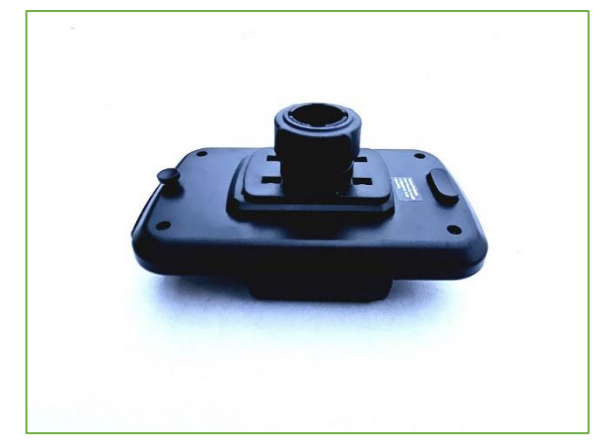

Połóż uchwyt jak na zdjęciu obok, następnie ruchem w lewo odkręć plastikową nakrętkę prawie do końca.

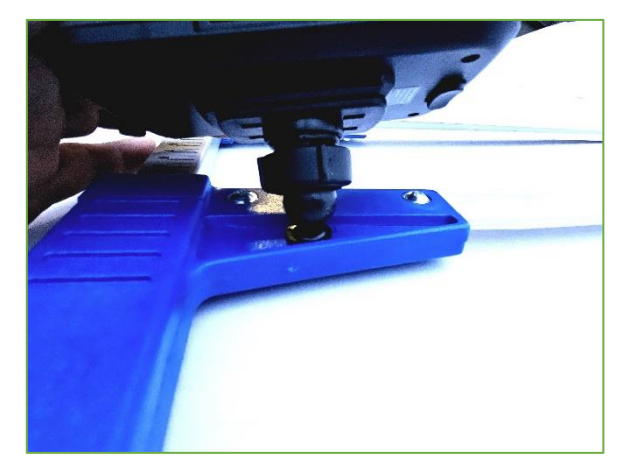

Przygotowany uchwyt nałóż na kulisty element na średnicomierzu. Następnie ustaw w pożądanej pozycji i ruchem w prawo dokręć nakrętkę aby ustabilizować uchwyt.

# 4. Aplikacia "VoiceCaliper-PL" (VC-PL)

Aplikacja "VoiceCaliper-PL" służy do rejestracji głosowej w języku polskim na smartfonie wyników pomiarów pierśnicy drzewa stojącego lub średnicy drzewa leżącego. Zapewnia także ręczne lub głosowe zarejestrowanie wysokości/długości drzewa oraz zmianę gatunku i klasy. W przypadku drzewa leżącego oblicza także jego miąższość. Każdorazowo przy kolejnym pomiarze, wysokość/długość, gatunek i klasa powtarzane są jako wartości domyślne jednak dla wygody użytkownika wysokość lub długość oraz gatunek mogą zostać każdorazowo zmienione także w trybie głosowym. Dane mogą być wyeksportowane w postaci pliku CSV do innych urządzeń poprzez komunikację bezprzewodową lub e-mail.

Użytkownik podaje adres leśny, a następnie na ekranie pomiarowym rejestruje wysokość\*/długość (odpowiednio: drzewo stojące lub leżące), gatunek oraz klasę i dokonuje pomiaru i rejestracji pierśnicy/średnicy. Na każdym etapie pracy użytkownik ma możliwość usunięcia lub edycji dokonanych pomiarów.

\*Aby zmierzyć wysokość drzewa zastosuj aplikację Codimex-H.

#### 4.1. Instalacja aplikacji

Plik instalacyjny aplikacji "VoiceCaliper - PL" znajduje się na dołączonym pendrajwie. Poniżej znajduje się instrukcja pobrania pliku z pendrajwa na komputer i zainstalowania go na smartfonie.

W przypadku pobrania wersji demo, a następnie klucza do rejestracji przejdź od razu do rozdziału Rozpoczęcie pracy z programem, na str.12.

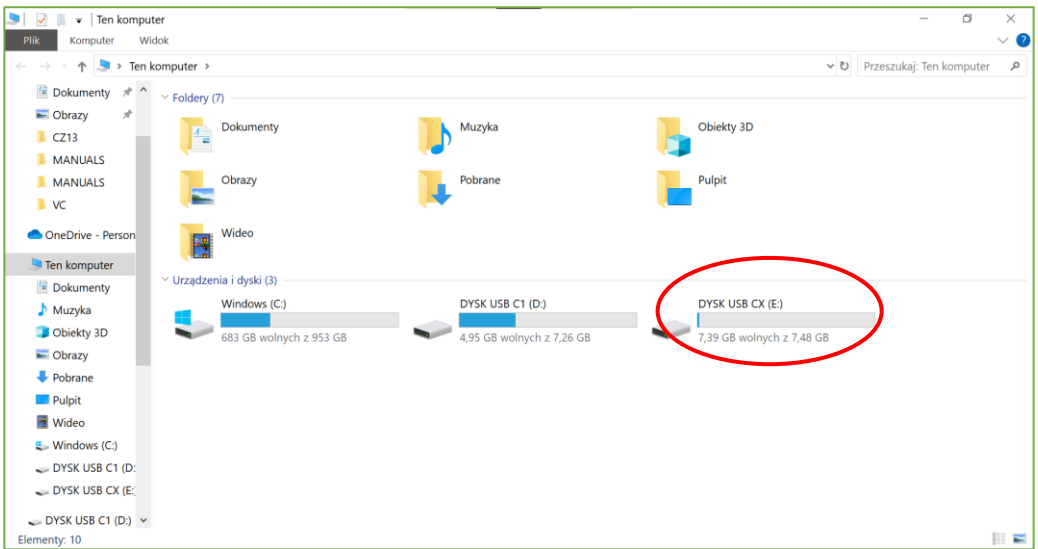

1. Wejdź na pulpicie komputera w ikonę "Ten komputer". Po otwarciu, zlokalizuj ikonę pendrajwa, którą należy otworzyć.

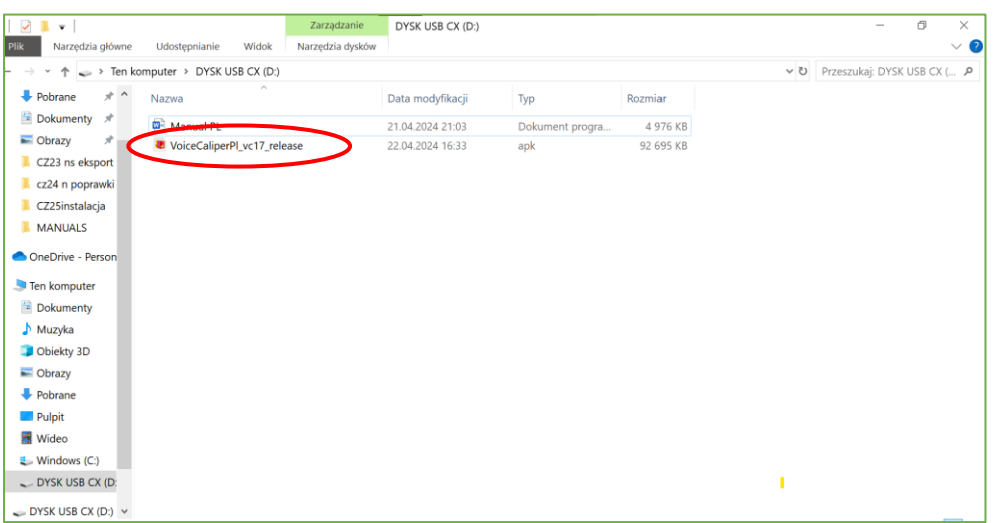

2. W folderze pendrajwa znajdź pik "VoiceCaliper-PL". Skopiuj plik i zamknij okno.

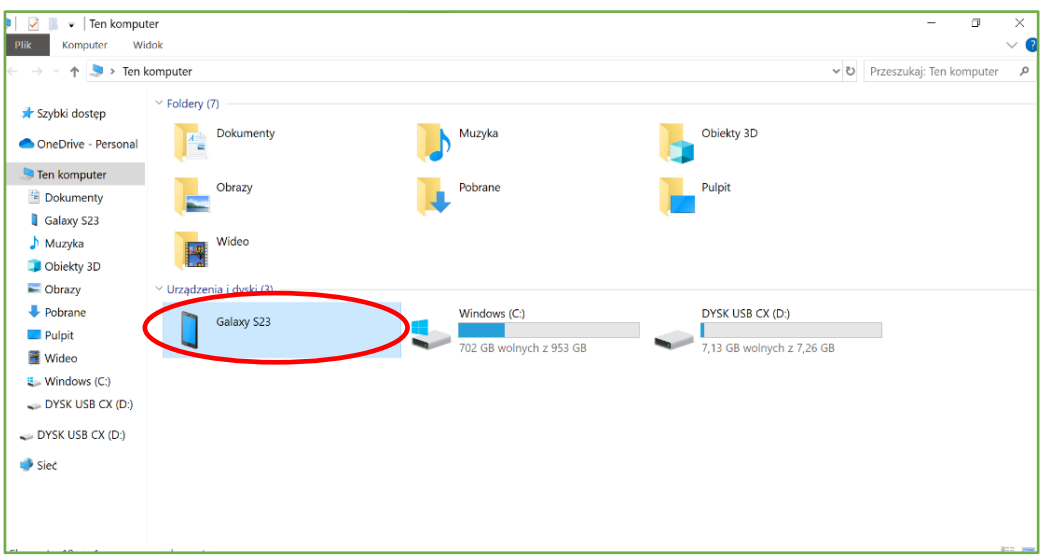

- 3. Podłącz smartfon do komputera.
	- Otwórz na pulpicie ikonę "Ten komputer".
	- W folderze "Ten komputer" wyszukaj ikonę z nazwą smartfonu.
	- Otwórz ikonę swojego smartfonu.

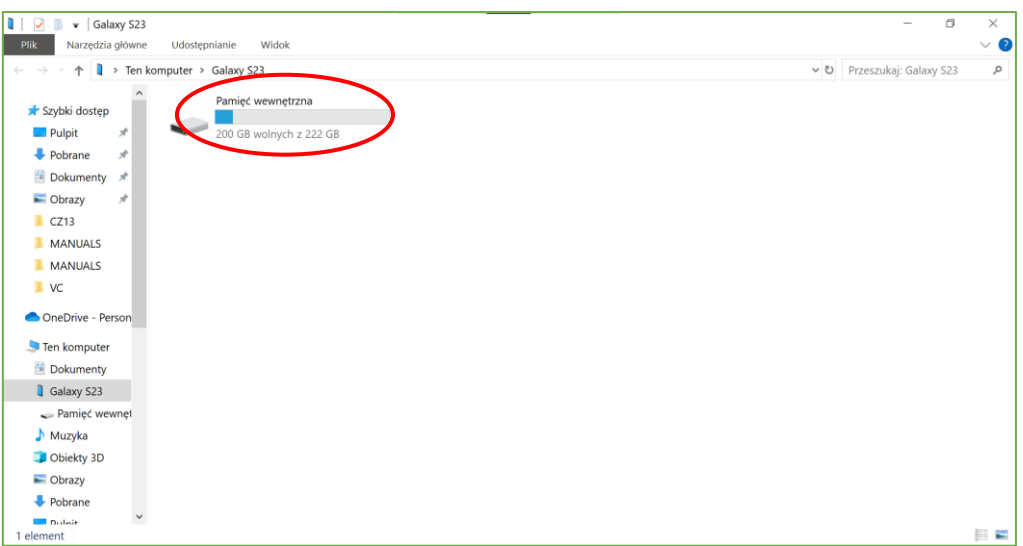

4. Po wejściu do smartfonu, otwórz ikonę o nazwie "Pamięć wewnętrzna".

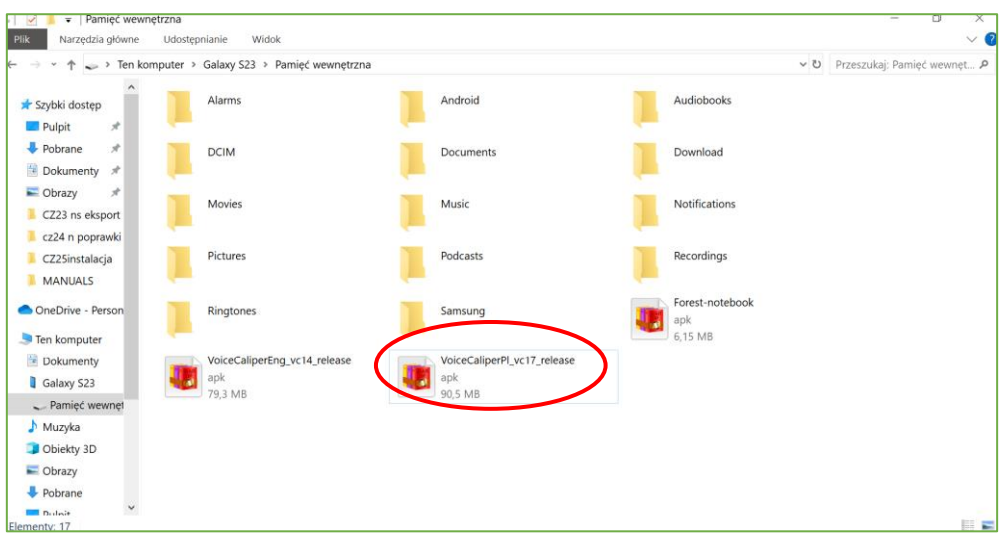

5. W folderze "Pamięć wewnętrzna" wklej plik instalacyjny aplikacji. Zamknij folder oraz odłącz smartfon od komputera. Kolejne czynności wykonujemy w smartfonie.

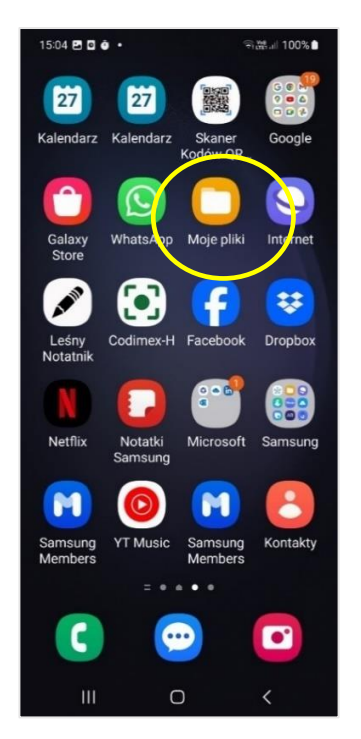

6. W menu smartfonu znajdź ikonę "Moje pliki" i otwórz ją.

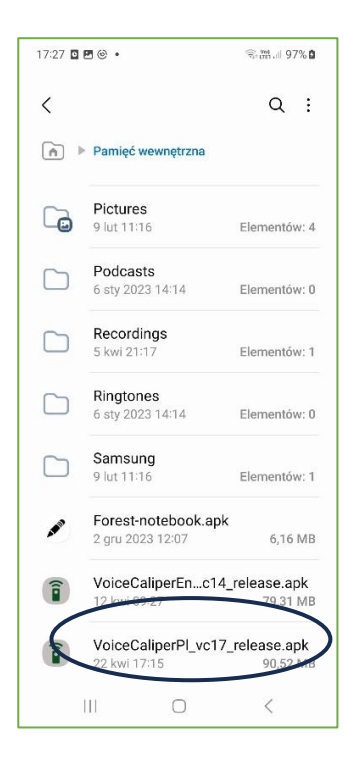

8. Wyszukaj i kliknij "VoiceCaliper-PL".

- $\overline{\left( \right. }%$  $\Box Q$  $\boxed{\hat{\mathbf{n}}}$  Pliki instalacyjne 883 MB  $IF Data \downarrow$ VoiceCaliper\_...7\_release.apk 7 mar 09:16 **174 MB T** VoiceCaliper Zainstalować tę aplikację? Anuluj Zainstaluj VoiceCaliper\_v...lease (4).apk f 3 sty 07:23 130 MB VoiceCaliper\_v...lease (3).apk 2 sty 16:56 **130 MB** Forest-notebook.apk 2 gru 2023 12:07 6,16 MB
	-

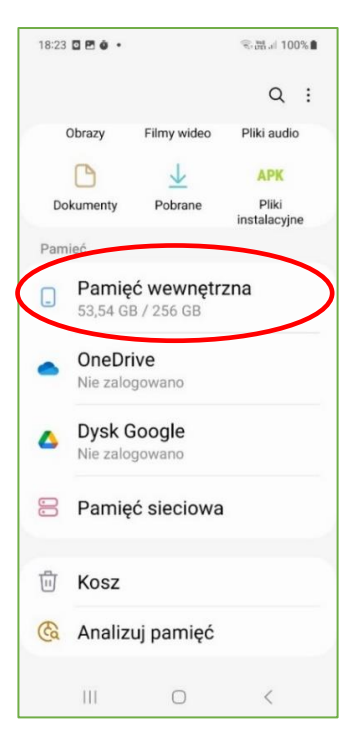

7. Wybierz zakładkę "pamięć wewnętrzna"

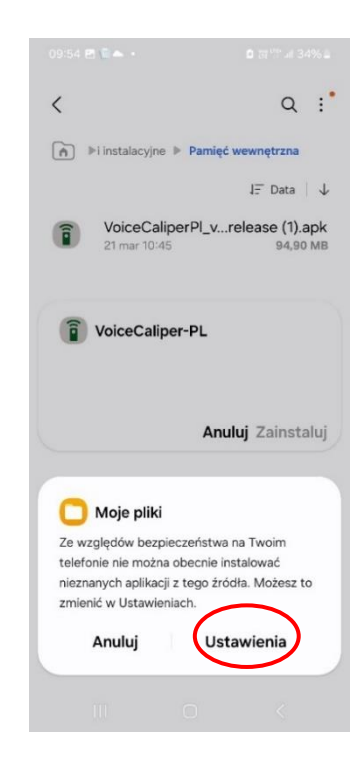

9. Kliknij "Zainstaluj". 10. Ponieważ aplikacja nie pochodzi ze Sklepu Play pojawi się nam komunikat bezpieczeństwa o nieznanym źródle aplikacji przyciśnij "Ustawienia"

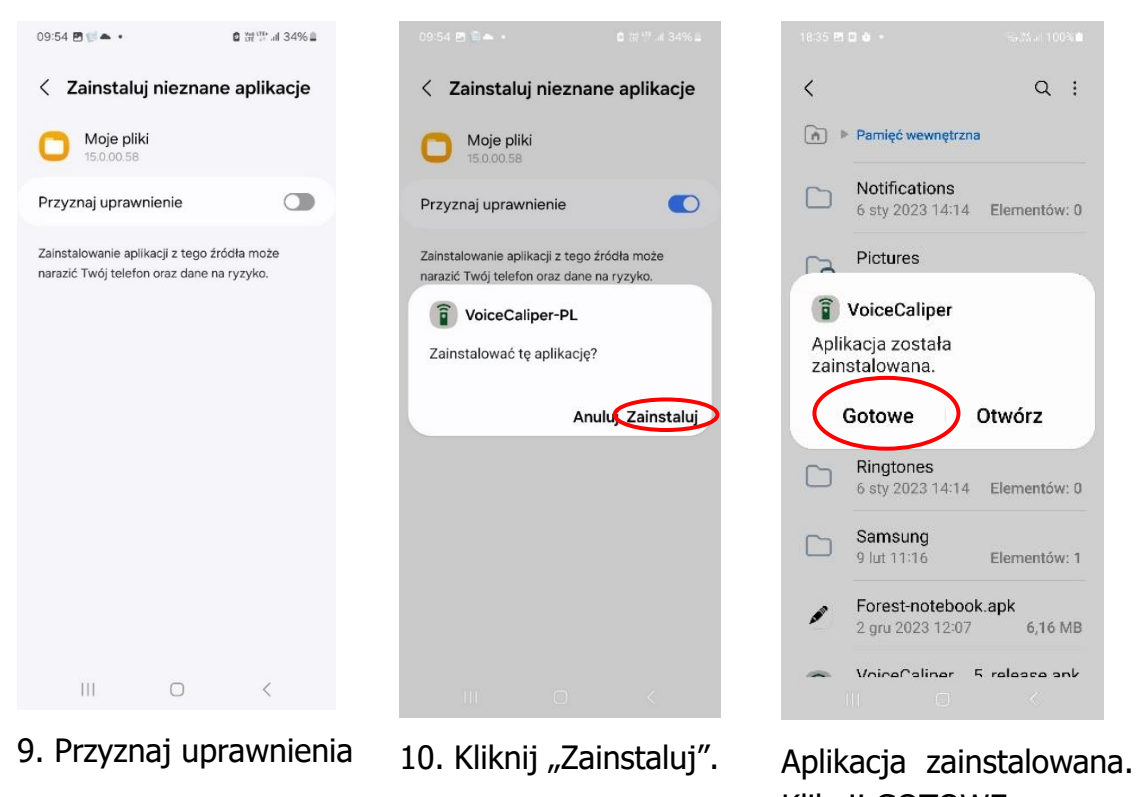

Kliknij GOTOWE

Po zainstalowaniu aplikacji przechodzimy do menu głównego smartfonu.

### 4.2. Rozpoczęcie pracy z programem\_\_\_\_\_\_\_\_\_\_\_\_\_\_\_\_\_\_\_\_\_\_\_\_\_\_\_\_\_

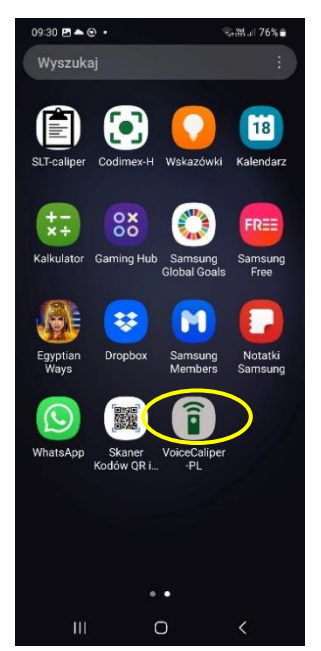

1. Wyszukaj ikonę aplikacji "VoiceCaliper-PL" w menu urządzenia.

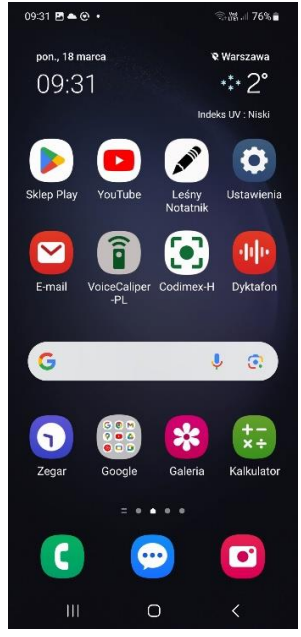

2. Zaleca się przesunięcie aplikacji do ekranu startowego, aby ułatwić do niej szybki dostęp. Kliknij w ikonę, aby otworzyć aplikację.

### 4.2.1. Rejestracja użytkownika

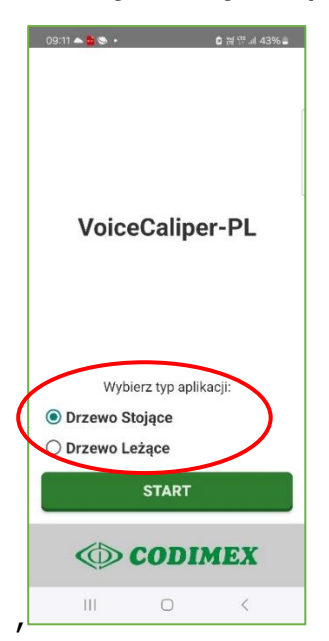

1. Kliknij na ikonę aplikacji "VoiceCaliper-PL" na ekranie smartfona. Pojawi się ekran startowy aplikacji, wybierz pomiar drzewa stojącego lub lezącego i kliknij START

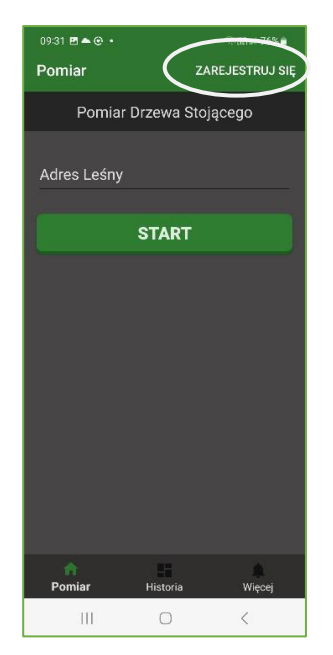

2. Naciśnij ZAREJESTRUJ SIE w prawym górnym rogu ekranu.

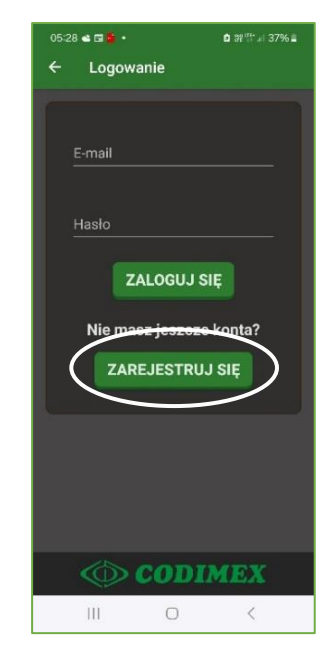

3. Naciśnij ZAREJESTRUJ SIĘ

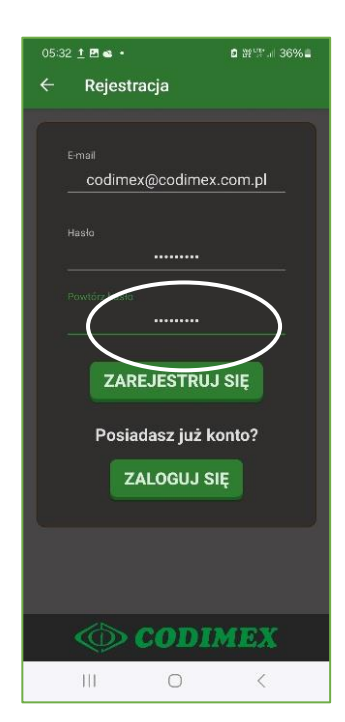

4 .Wpisz swój adres email i hasło, po czym powtórz hasło i naciśnij ZAREJESTRUJ SIĘ

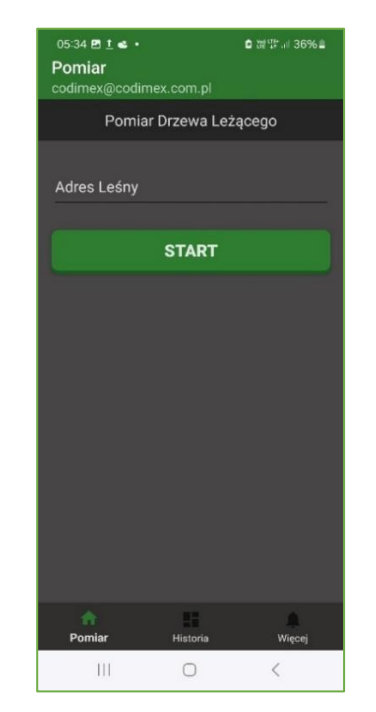

5.Twój adres email został zarejestrowany.

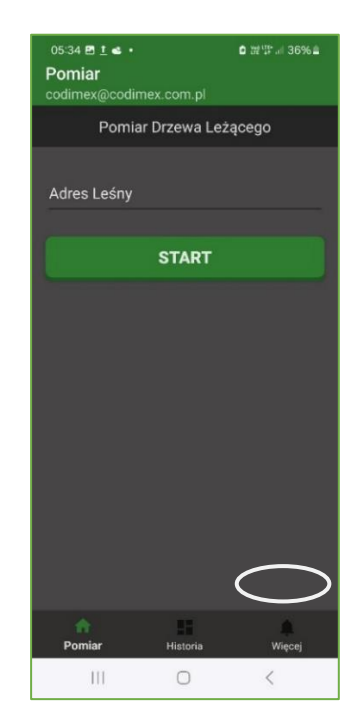

6. W celu korzystania z rocznego abonamentu naciśnij Więcej

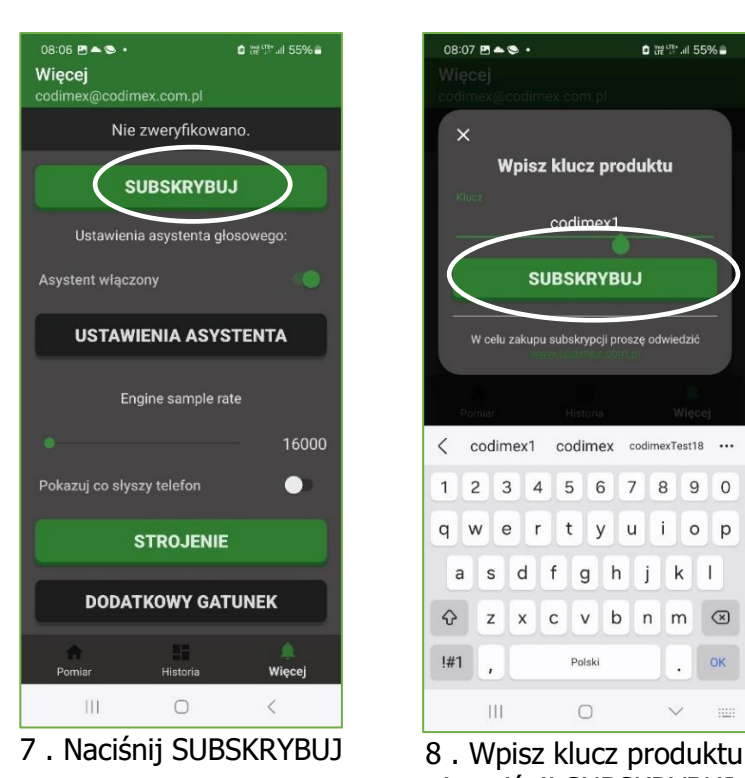

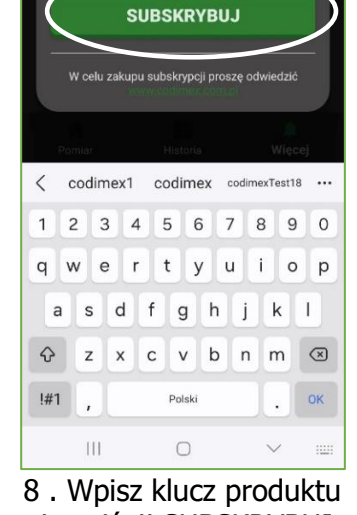

Wpisz klucz produktu

 $08:07$   $B = 8$  .

 $\times$ 

 $\bullet$   $\mathbb{R}^m$  at 55%.

i naciśnij SUBSKRYBUJ

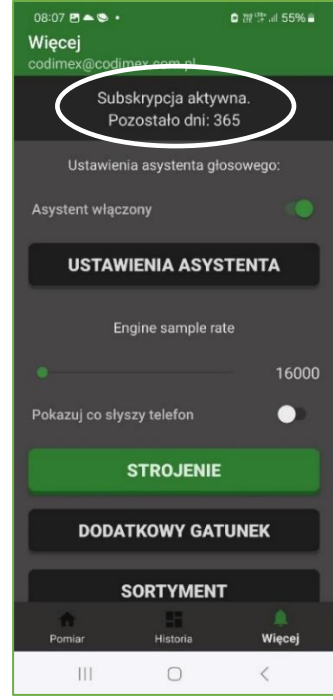

9. Posiadasz aktywny abonament.

### 4.2.2 Przygotowanie do pomiarów

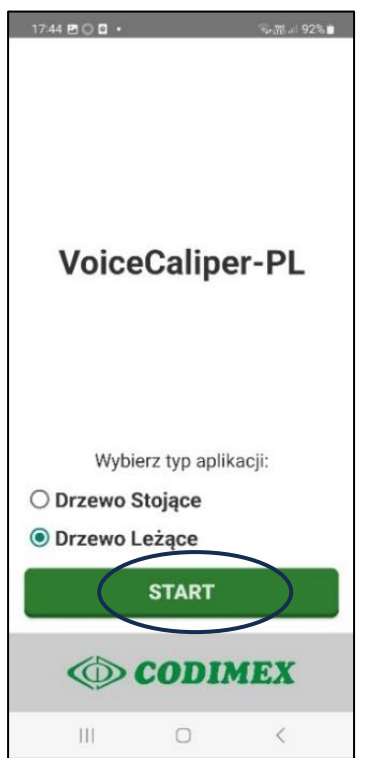

 $17.45 \nB \nO \nD \n$  $\widehat{\mathcal{R}}$ . 23. al 92% ZAREJESTRUJ SIĘ Pomiar Pomiar Drzewa Leżącego Adres Leśny **START** Pomia Historia Więcej Ш  $\circ$ 

1.Wejdź na ekran startowy aplikacji i wybierz Drzewo Stojące lub Drzewo Leżące. Naciśnij Start wchodząc na ekran **Pomiar**.

 2. W prawym dolnym rogu ekranu Pomiar naciśnij **Więcej**,

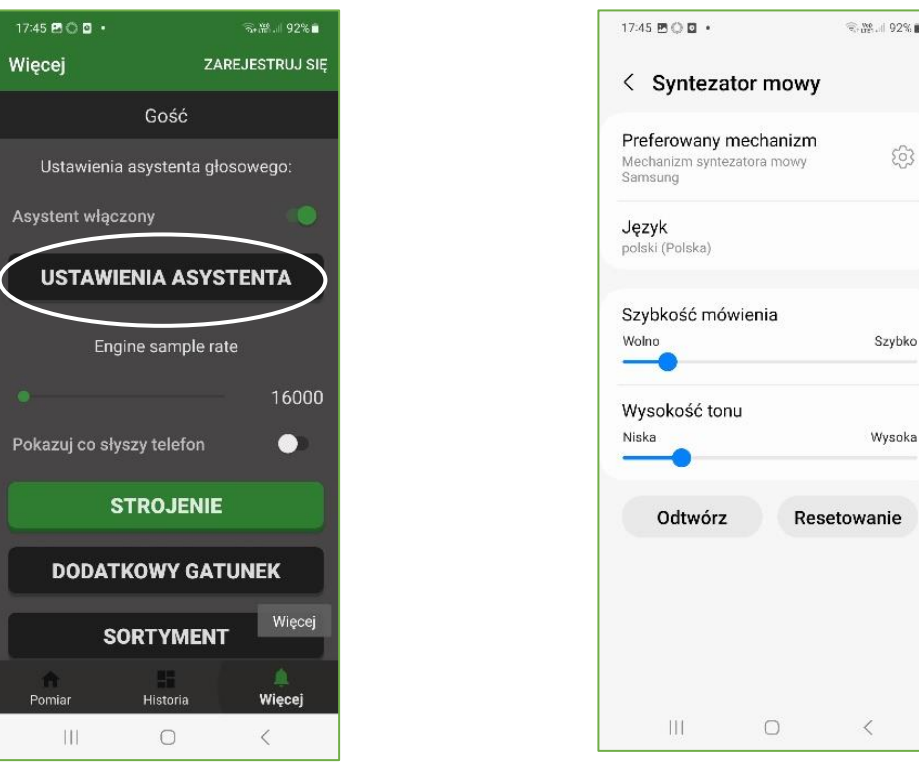

4. Na ekranie Więcej sprawdź USTAWIENIA ASYSTENTA.

5. Wybierz mechanizm syntezatora mowy oraz język polski.

**Przed rozpoczęciem pomiarów należy umieścić smartfon w specjalnym uchwycie zamontowanym na średnicomierzu CODIMEX – C .** Nie zaleca się umieszczania smartfona w opasce (pokrowcu) na ręce, ze względu na związane z tym ograniczenia percepcji akustycznej mikrofonu smartfona.

Jeżeli jeszcze nie zamontowałeś specjalnego uchwytu na wchodzącym w skład zestawu średnicomierzu CODIMEX – C, zrób to teraz. Zobacz str. 7.

# 5. Pomiary

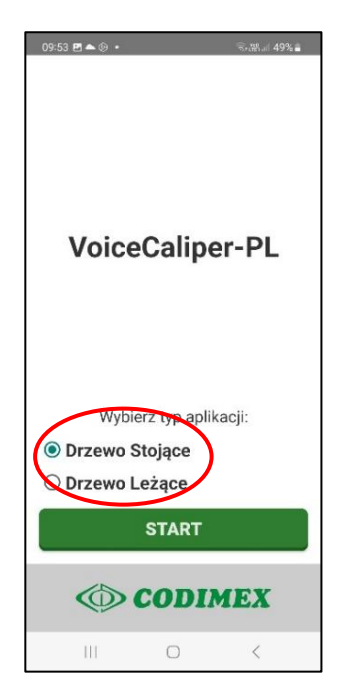

1. Na ekranie startowym wybierz rodzaj pomiaru – drzewo stojące lub drzewo leżące.

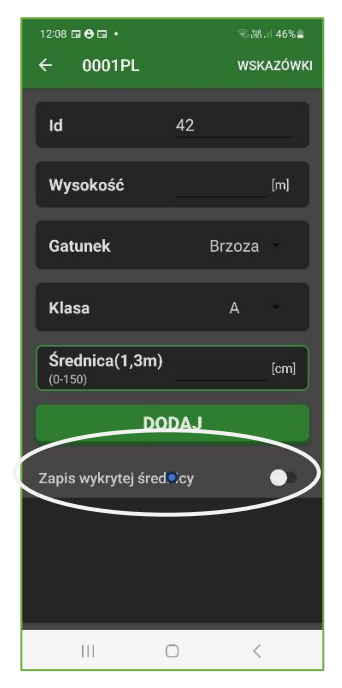

4. Naciśnij Zapis wykrytej średnicy.

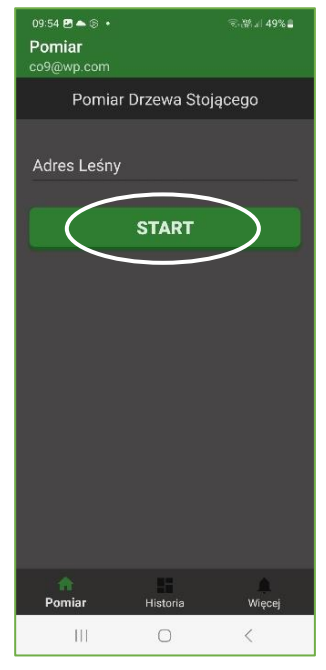

2. Kliknij START.

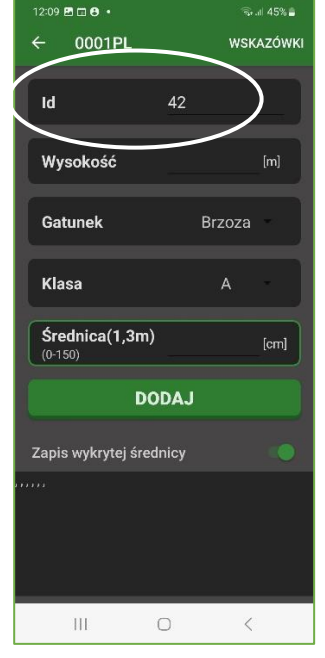

5. Zaakceptuj lub wprowadź ręcznie właściwy numer kolejny id.

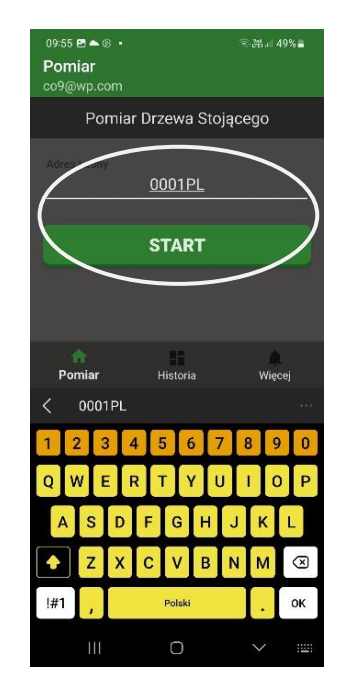

3. Wpisz nowy adres leśny lub wybierz jeden z istniejących i naciśnij START

| $12:11$ <b>EEO</b> •<br>$\leftarrow$ 0001PL |                                |                | $\approx$ at 45% $\triangle$<br><b>WSKAZÓWKI</b> |  |  |
|---------------------------------------------|--------------------------------|----------------|--------------------------------------------------|--|--|
| Id                                          |                                | 42             |                                                  |  |  |
|                                             |                                |                |                                                  |  |  |
| Wysokość                                    |                                |                | [m]                                              |  |  |
| Gatunek                                     |                                | Brzoza         | ۰                                                |  |  |
| Klasa                                       |                                | A              |                                                  |  |  |
|                                             | Nie rozpoznano mowy.           |                |                                                  |  |  |
| m.                                          | $\sqrt{ \omega r }$<br>$\odot$ | $\circledcirc$ | ශ                                                |  |  |
|                                             | $\overline{2}$                 | 3              | ∞                                                |  |  |
| $\overline{4}$                              | 5                              | 6              | OK                                               |  |  |
| $\overline{7}$                              | 8                              | 9              |                                                  |  |  |
|                                             | 0                              |                | j.                                               |  |  |
| Ш                                           |                                |                | :23                                              |  |  |

6. Jesteś gotowy do wprowadzenia parametrów. Wyświetlają się parametry startowe.

### 5.1. Wprowadzanie parametrów\_\_\_\_\_\_\_\_\_\_\_\_\_\_\_\_\_\_\_\_\_\_\_\_\_\_\_\_\_\_\_\_\_

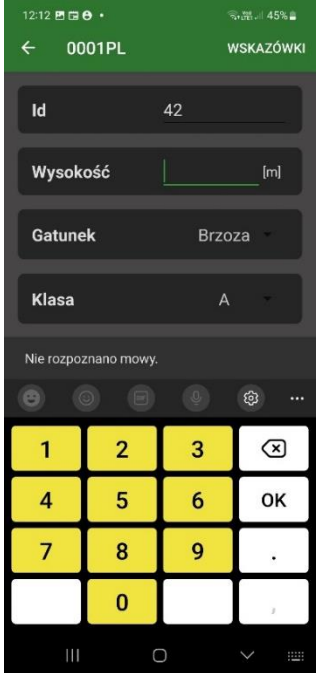

Na ekranie pomiarowym kliknij na pasek Wysokość. Pojawi się klawiatura, wpisz wysokość drzewa. Analogicznie w przypadku pomiarów drzewa leżącego wpisz długość drzewa.

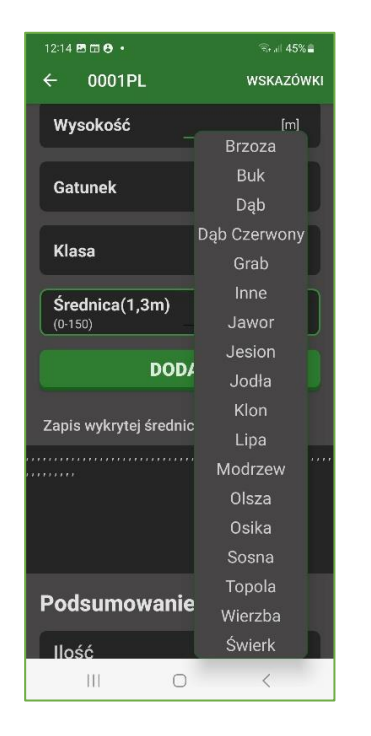

Na ekranie pomiarowym kliknij na pasku Gatunek w wyświetlany gatunek drzewa. Pojawi się pionowy pasek z dostępnymi gatunkami. Wybierz żądany gatunek i kliknij jego nazwę. Na ekranie pomiarowym pojawi się wybrany przez Ciebie gatunek.

Na ekranie pomiarowym kliknij na pasku Klasa w wyświetlaną klasę drzewa. Pojawi się pionowy pasek z dostępnymi klasami. Wybierz żądaną klasę i kliknij jej nazwę. Na ekranie pomiarowym pojawi się wybrana przez Ciebie klasa.

 $12:15$  **P** ELA  $\cdot$ 

 $\leftarrow$  0001PL

Wysokość

Gatunek

Klasa

 $S$ rednica $(1, 3m)$ 

Zapis wykrytej średnicy

Podsumowanie

Nie rozpoznano mowy.

 $\left\vert \cdot \right\vert$ 

 $-145%$ 

 $[{\rm m}]$ 

Sosna

 $\overline{A}$ 

 $\overline{B}$ 

 $\overline{C}$ 

 $\overline{D}$ 

**DODAJ** 

 $\circ$ 

 $\,$   $\,$   $\,$ 

WSKAZÓWK

Wprowadzone parametry powtarzane są jako wartości domyślne przed kolejnym pomiarem. Zmiana parametrów może odbywać się w trybie głosowym lub w trybie ręcznym z wykorzystaniem klawiatury lub pasków z dostepnymi nazwami gatunków i klas.

W przypadku silnych zakłóceń akustycznych zaleca się zmianę w trybie ręcznym.

W przypadku braku żądanego gatunku lub klasy dodaj nową nazwę zgodnie z procedurą opisaną w rozdziale 6 Dodawanie i usuwanie gatunków, str.21 lub w rozdziale 7 Dodawanie i usuwanie klas, str.23.

### 5.2 Rejestracja głosowa pomiarów\_\_\_\_\_\_\_\_\_\_\_\_\_\_\_\_\_\_\_\_\_\_\_\_\_\_\_\_

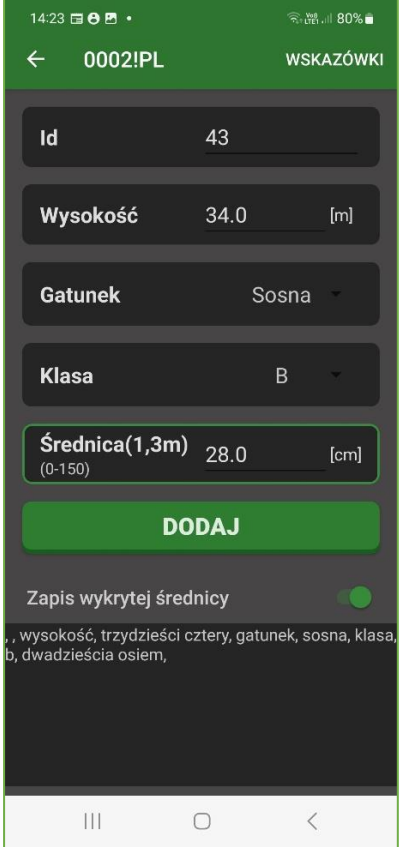

Zmierz średnicę drzewa i odczytaj na głos wynik. Asystentka głosowa aplikacji VC-PL potwierdzi mówiąc: "Sosna 28, zapisano", gdzie 28 oznacza odczytaną średnicę w cm.

#### UWAGI

- 1. Wynik pomiaru średnicy drzewa wykonany średnicomierzem podaj w formie liczby całkowitej.
- 2. W przypadku konieczności anulowania pomiaru (błędny odczyt na średnicomierzu lub błędne potwierdzenie przez asystentkę głosową) powiedz **Anuluj**, asystentka głosowa potwierdzi: Anulowano pomyślnie, zaś błędny odczyt zniknie z ekranu pomiarowego smartfona. Podaj prawidłowy wynik, który zostanie potwierdzony przez asystentkę głosowa aplikacji.
- 3. W przypadku braku potwierdzenia lub komunikatu "Nie rozpoznano mowy" powtórz wynik/parametr jeszcze raz.

#### **Rozmawiając z asystentką głosową aplikacji mów powoli i wyraźnie.**

Aplikacja "VoiceCaliper – PL" rozpoznaje komendy, gatunki, klasy, a przede wszystkim liczby, które znajdziesz po kliknięciu paska STROJENIE na ekranie **Więcej**.

Jeżeli chcesz posługiwać się synonimami zapoznaj się z rozdziałem 8 (Strojenie). Strojenie umożliwia przyporządkowanie poszczególnym elementom zbioru komend, nazw i liczb aplikacji dowolnych słów rozpoznawalnych przez silnik głosowy programu.

Jeżeli chcesz rejestrować wyniki pomiarów w tradycyjny sposób za pomocą klawiatury (np. aby zapisać wynik pomiaru z większą dokładnością), naciśnij pasek Średnica na ekranie pomiarowym i wpisz wynik z klawiatury.

#### 5.3. Zmiana parametrów w trakcie pomiarów\_\_\_\_\_\_\_\_\_\_\_\_\_\_\_\_\_\_\_\_\_\_\_

Wprowadzone przed rozpoczęciem pomiarów parametry wyświetlane są każdorazowo na ekranie jako wartości domyślne. Zobacz przykład zmiany parametrów.

#### Pomiar poprzedni Pomiar bieżący,

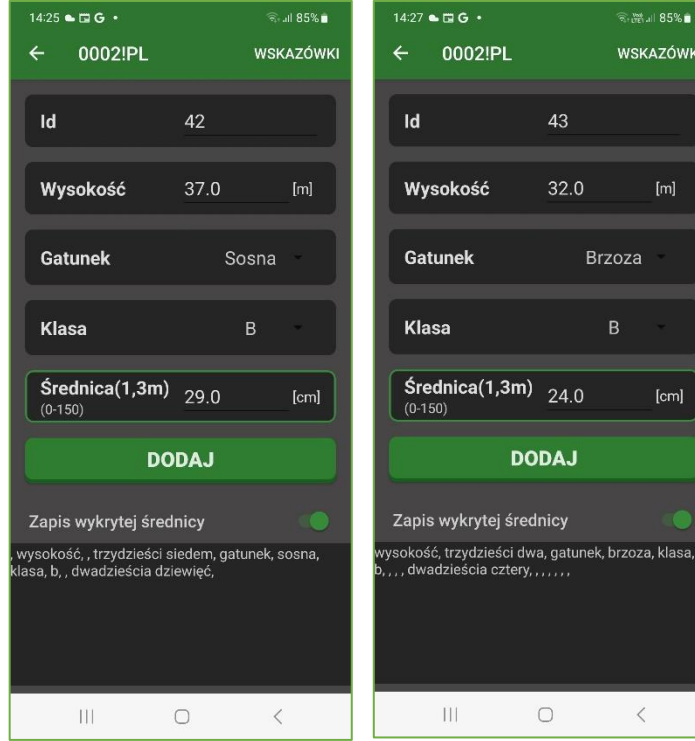

Na dole ekranu pomiarowego wyświetlany jest bieżący zapis rozpoznawania mowy przez system aplikacji.

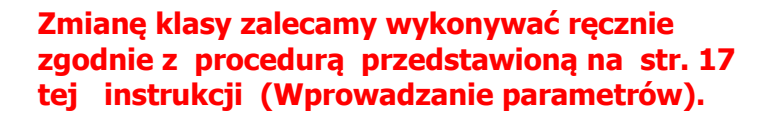

Zmiana wysokości - drzewo stojące. Może być wykonana w trybie głosowym. U (Użytkownik): - Wysokość AG (Asystentka głosowa)potwierdza: - Wysokość U: - Trzydzieści dwa AG: - Trzydzieści dwa Na ekranie wyświetla się Wysokość 32.0 Podobnie odbywa się zmiana długośći w przypadku drzewa leżącego.

Zmiana gatunku. Może być wykonana w trybie głosowym. U: - Gatunek AG: Gatunek U: - Brzoza AG: - Brzoza Na ekranie wyświetla się Gatunek Brzoza

#### Pomiar.

Użytkownik odczytuje wynik na średnicomierzu: - Dwadzieścia cztery AG potwierdza: Brzoza, dwadzieścia cztery, zapisano.

**W przypadku kilkakrotnego nie rozpoznania przez system któregoś z wypowiadanych przez Ciebie słów (brak potwierdzenia ze strony asystentki głosowej i konieczność jego powtórzenia) dokonaj strojenia tego elementu. Zapoznaj się z rozdziałem Strojenie, strona 26.**

### 5.4. Przegląd wyników\_\_\_\_\_\_\_\_\_\_\_\_\_\_\_\_\_\_\_\_\_\_\_\_\_\_\_\_\_\_\_\_\_\_\_\_

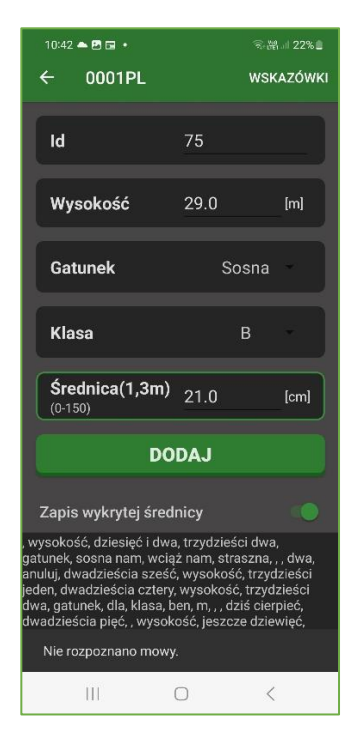

1. Wyjdź z ekranu pomiarowego.

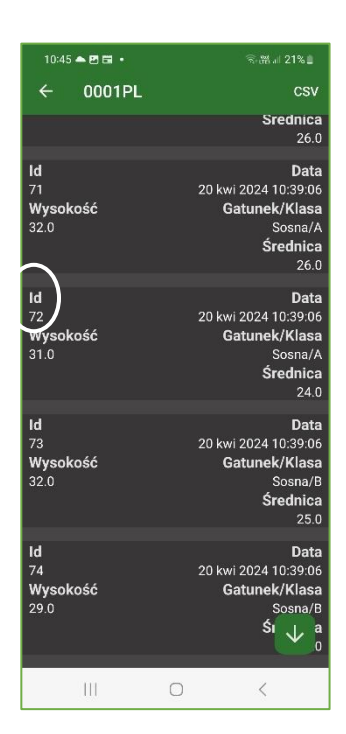

4. Pojawi się wykaz pomiarów. Kliknij pomiar, który chcesz usunąć lub aktualizować.

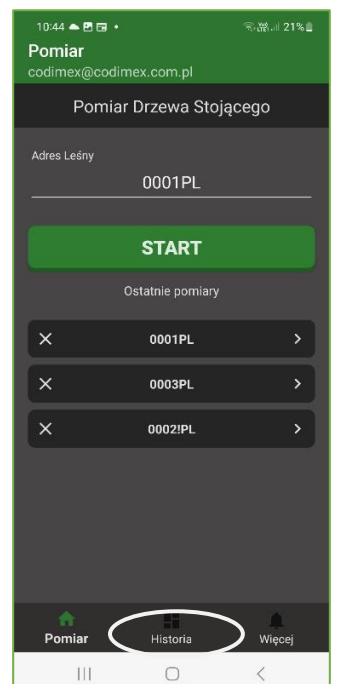

2. Na dolnym pasku kliknij Historia.

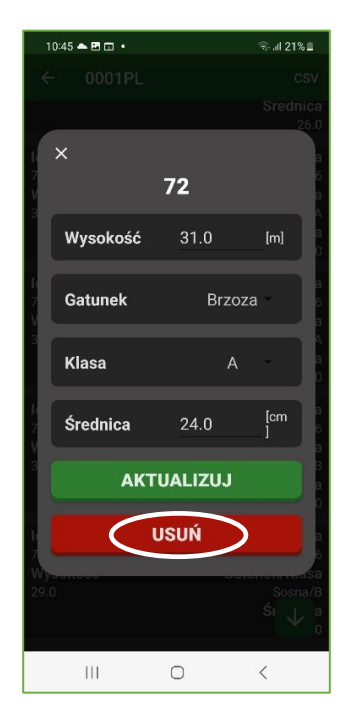

5. Wyświetlą się dane tego pomiaru. Kliknij np. USUŃ.

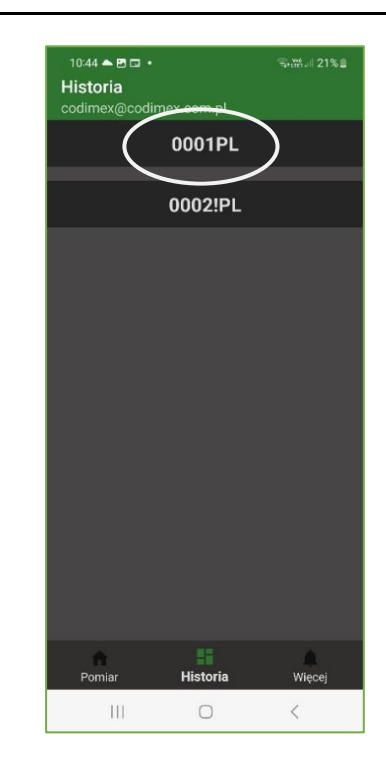

 3. Wybierz adres dokumentu, który chcesz przejrzeć

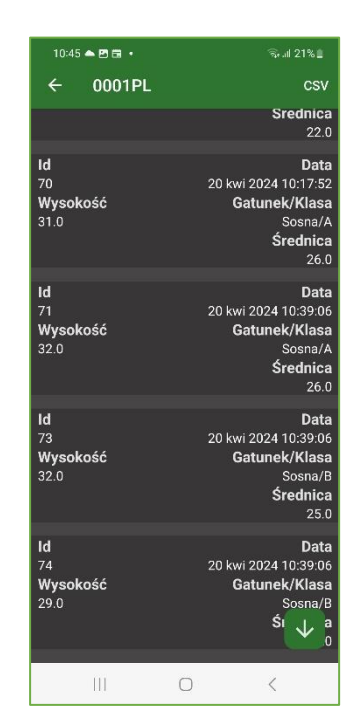

6. Pomiar został usunięty z wykazu pomiarów.

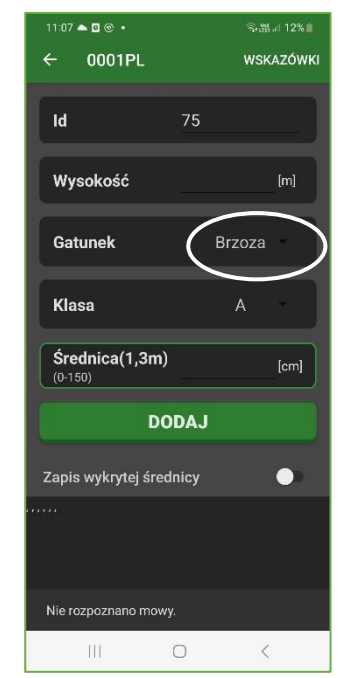

### 6. Dodawanie i usuwanie gatunków\_\_\_\_\_\_\_\_\_\_\_\_\_\_\_\_\_\_\_\_\_\_

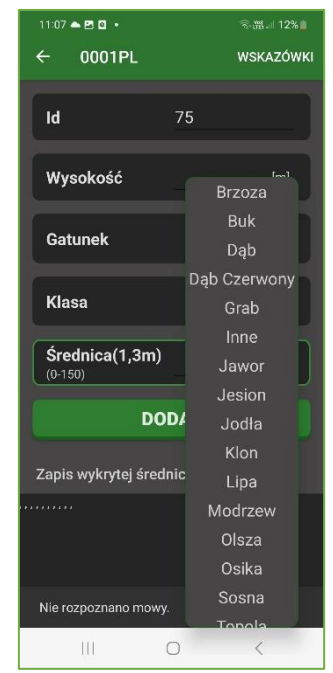

1. Aby zobaczyć listę dostępnych gatunków wejdź na n ekran pomiarowy i kliknij wyświetlany gatunek drzewa.

2. Rozwinie się lista dostępnych gatunków

Jeśli na liście nie ma potrzebnego gatunku lub jest ich za dużo, listę można modyfikować do własnych potrzeb.

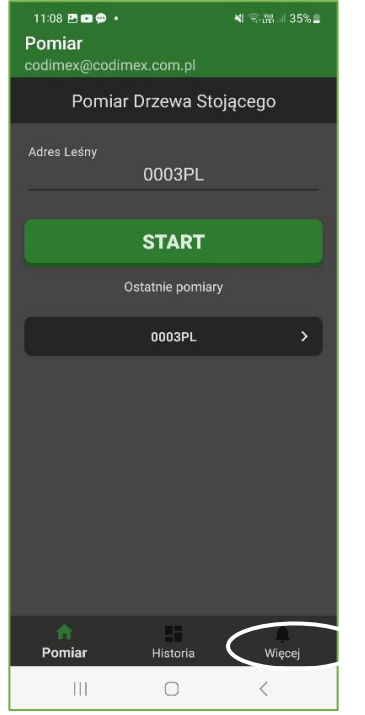

 3. W celu dodania lub usunięcia gatunku naciśnij Więcej w prawym dolnym rogu ekranu Pomiar.

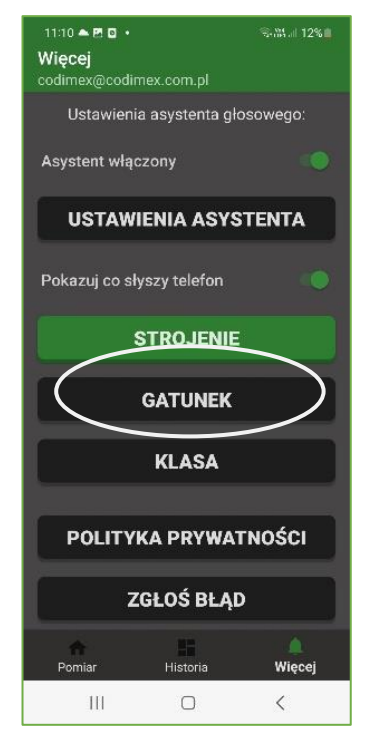

4. Wybierz GATUNEK

![](_page_20_Picture_10.jpeg)

5. Wybierz DODAJ.

![](_page_21_Picture_0.jpeg)

6, Pojawi się nowy ekran. Kliknij na pole Nazwa.

![](_page_21_Picture_143.jpeg)

7. Dodany gatunek pojawi się na liście. 8. Kliknij gatunek, który chcesz usunąć.

![](_page_21_Figure_4.jpeg)

7. Wpisz brakujący gatunek. **2. Naciśnij ZAPISZ**

![](_page_21_Picture_144.jpeg)

![](_page_21_Picture_8.jpeg)

![](_page_21_Picture_145.jpeg)

3. Kliknij USUŃ. 10. Gatunek został sunięty z listy dostępnych gatunków.

### 7. Dodawanie i usuwanie klas

![](_page_22_Picture_1.jpeg)

![](_page_22_Picture_2.jpeg)

1. Aby zobaczyć listę dostępnych klas wejdź na ekran pomiarowy i kliknij wyświetlaną klasę..

2. Rozwinie się lista dostępnych sortymentów.

Jeśli na liście nie ma potrzebnego sortymentu lub jest ich za dużo listę można modyfikować do własnych potrzeb.

![](_page_22_Picture_6.jpeg)

 3. W celu dodania lub usunięcia klasy naciśnij Więcej w prawym dolnym rogu ekranu Pomiar.

![](_page_22_Figure_8.jpeg)

![](_page_22_Picture_9.jpeg)

![](_page_23_Picture_0.jpeg)

6. Pojawi się nowy ekran. Kliknij na pole Nazwa.

![](_page_23_Figure_2.jpeg)

![](_page_23_Picture_4.jpeg)

7. Wpisz nową klasę.. 4. Naciśnij ZAPISZ

![](_page_23_Figure_6.jpeg)

9. Dodana klasa pojawi się na liście. 10.Kliknij klasę, którą chcesz usunąć(np. tę samą).

![](_page_23_Figure_8.jpeg)

![](_page_23_Picture_10.jpeg)

11. Kliknij USUŃ 12. Klasa została usunięta.

### 8. Strojenie

W celu zapewnienia pełnej skuteczności działania aplikacji została ona wyposażona w system strojenia komend, nazw gatunków, nazw klas oraz liczb w zakresie 0-150 .

![](_page_24_Picture_2.jpeg)

![](_page_24_Picture_3.jpeg)

1. Na ekranie Więcej wejdź w STROJENIE 2.Wyswietlą się cztery bloki danych do

![](_page_24_Picture_128.jpeg)

3. Aby wyświetlić pełną zawartość ekranu przewiń ekran do dołu, do liczby 150.

strojenia: Komendy, Gatunek, Klasa i Numery (liczby).

![](_page_24_Picture_8.jpeg)

4. Przykładowe strojenie komendy Anuluj. Naciśnij ikonę **anuluj** (rys.2), a następnie DOSTRÓJ na ekranie menu strojenia.

![](_page_25_Picture_72.jpeg)

5. Naciśnij Próbka 1 (lub kolejną) i powiedz anuluj gdy będzie się przesuwał zielony pasek aktywności.

![](_page_25_Picture_73.jpeg)

 7. Aby usunąć wszystkie dostrojenia w danym bloku naciśnij Wyczyść z prawej strony nad tym blokiem.

![](_page_25_Picture_74.jpeg)

6. Na pasku Próbka 1 pojawi się skojarzone przez system znaczenie wypowiedzianej frazy. Naciśnij ZAPISZ.

![](_page_25_Picture_6.jpeg)

8. Aby usunąć pojedyncze dostrojenie kliknij dany element na ekranie Strojenie i naciśnij WYCZYŚĆ na ekranie, który się wyświetli.

### 5. Eksport danych

![](_page_26_Picture_1.jpeg)

### 1. Na ekranie startowym kliknij

![](_page_26_Picture_3.jpeg)

4. Pojawi się lista pomiarów. Kliknij CSV na górze, po prawej.

![](_page_26_Picture_148.jpeg)

 2. Na dolnym pasku kliknij Historia. Historia. 3. Wybierz dokument.

![](_page_26_Picture_7.jpeg)

![](_page_26_Picture_9.jpeg)

![](_page_26_Picture_11.jpeg)

5.Wyświetli się komunikat 6. Znajdź ikonę Moje pliki i kliknij.

![](_page_27_Picture_0.jpeg)

7. Wybierz pamięć wewnętrzną.

![](_page_27_Picture_95.jpeg)

![](_page_27_Picture_3.jpeg)

- 8. Wybierrz Documents 9. Kliknij VoiceCaliper
- 

|                                          | 13:39 同門目。                                  | ◎ 器.』78% ■                                  |
|------------------------------------------|---------------------------------------------|---------------------------------------------|
| $\overline{\left\langle \right\rangle }$ |                                             | ÷<br>Ω                                      |
| $\overline{a}$                           | ▶zna ▶ Documents ▶ VoiceCaliper 5.          |                                             |
| ম                                        | 17 kwi 13:43                                | VoiceCaliper {ST354227487.csv<br>1.14kB     |
| ⊡                                        | <b>WWW14699</b>                             | VoiceCaliper_{ST358771999.csv<br>$-1.30$ kB |
|                                          | 20 kwi 13:38                                | VoiceCaliper {ST613083116.csv<br>2,341      |
|                                          | VoiceCaliper_su191751102.csv<br>2 sty 11:35 | 0.93 kB                                     |
| 囟                                        | VoiceCaliper_su279489383.csv<br>3 sty 11:58 | 2.76 kB                                     |
| থা                                       | VoiceCaliper su301864625.csv<br>3 sty 18:11 | 364 B                                       |
|                                          | VoiceCaliper_su312525230.csv<br>3 sty 21:08 | 664 B                                       |
| র                                        | VoiceCaliper su314748944.csv                | 3.47 kB                                     |
|                                          | 3 sty 21:45<br>Ш                            |                                             |

10. Z najdź na ekanie wygenerowany plik i kliknij.

| $\leftarrow$   |                                   |                 | $\&$ $\circ$ $D \quad \Box \quad D \quad \leq \quad 1$ |         |   |
|----------------|-----------------------------------|-----------------|--------------------------------------------------------|---------|---|
| $\overline{A}$ | R<br>A<br>$\overline{v}$ environg | $\subset$<br>y, | D<br>                                                  | E<br>ы. | F |
| 47             | 46 Sosna                          | B               | 37                                                     | 29      |   |
| 48             | 47 Brzoza                         | в               | 32                                                     | 24      |   |
| 49             | 48 Sosna                          | в               | 36                                                     | 28      |   |
| 50             | 49 Sosna                          | в               | 35                                                     | 27      |   |
| 51             | 50 Sosna                          | B               | 32                                                     | 24      |   |
| 52             | 51 Sosna                          | B               | 29                                                     | 23      |   |
| 53             | 52 Sosna                          | B               | 28                                                     | 25      |   |
| 54             | 53 Sosna                          | A               | 32                                                     | 28      |   |
| 55             | 54 Sosna                          | A               | 31                                                     | 27      |   |
| 56             | 55 Brzoza                         | B               | 28                                                     | 19      |   |
| 57             | 56 Brzoza                         | в               | 29                                                     | $^{21}$ |   |
| 58             | 57 Sosna                          | B               | 34                                                     | 26      |   |
| 59             | 58 Sosna                          | A               | 35                                                     | 28      |   |
| 60             | 59 Brzoza                         | ß               | 27                                                     | 19      |   |
| 61             | 60 Sosna                          | B.              | 32                                                     | 24      |   |
| 62             | 61 Sosna                          | B               | 31                                                     | 22      |   |
| 63             | 62 Sosna                          | Ä               | 36                                                     | 28      |   |
| 64             | 63 Sosna                          | A               | 34                                                     | 27      |   |
| 65             | 64 Brzoza                         | B               | 25                                                     | 19      |   |
| 66             | 65 Brzoza                         | B.              | 28                                                     | 21      |   |
| 67             | 66 Brzoza                         | B               | 29                                                     | 21      |   |
| 68             | 67 Sosna                          | B               | 32                                                     | 27      |   |
| 69             | 68 Sosna                          | ß               | 20                                                     | 18      |   |
| 70             | 69 Sosna                          | в               | 29                                                     | 22      |   |
| 71             | 70 Sosna                          | A               | 31                                                     | 26      |   |
| 72             | 71 Sosna                          | Α               | 32                                                     | 26      |   |
| 73             | 72 Sosna                          | R               | 32                                                     | 25      |   |
| 74.            | 73 Sosna                          | R               | 29                                                     | 21      |   |
| fx             | No.                               |                 |                                                        |         |   |
| $\Box$         | in                                |                 |                                                        |         | + |

11. Pojawi się arkusz Fxcel z wynikami pomiarów, który możesz przesłać do komputera.

### 10. Uwagi końcowe\_\_\_\_\_\_\_\_\_\_\_\_\_\_\_\_\_\_\_\_\_\_\_\_\_\_\_\_\_\_\_\_\_\_\_

Zestaw VOICE CALIPER to nowa propozycja przedsiębiorstwa CODIMEX. Umożliwia rejestrację wyników pomiaru średnicy drzewa w najprostszy sposób – głosem mierzącego. Pomiary wykonywane są średnicomierzem manualnym, co w porównaniu z użyciem średnicomierza elektronicznego znakomicie obniża koszt wyposażenia użytkownika w sprzęt pomiarowy. Jednocześnie zestaw pozwala na szybki zapis elektroniczny danych pomiarowych i parametrów oraz ich przewarzanie i przesyłanie.

Darz Bór!